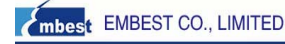

# **Emlink ICE for Blackfin JTAG Adapter**

## **User's Getting Started**

Revision 2.1.0825, August 2008 Part Number: EDT-EMLINK-GS

Embest Info & Tech Co., LTD Rm509, Luohu Science & Tech Bldg 85# Taining Road Shenzhen, China 518020 Tel: +86 755 25621715 Fax: +86 755 25616057

Copyright Information

© 2008 Embest, ALL RIGHTS RESERVED. This document may not be reproduced in any form without prior, express written consent from Embest.

www.embedinfo.com/en

# Printed in the China.

**Limited Warranty** 

The USB-based adapter hardware is warranted against defects in materials and workmanship for a period of one year from the date of purchase from Embest or from an authorized dealer.

### **Disclaimer**

Embest reserves the right to change this product without prior notice. Information furnished by Embest is believed to be accurate and reliable. However, no responsibility is assumed by Embest for its use, nor for any infringement of patents or other rights of third parties which may result from its use. No license is granted by implication or otherwise under the patent rights of Embest

## **Trademark and Service Mark Notice**

The Analog Devices logo, Blackfin, the Blackfin logo, VisualDSP, the VisualDSP logo, EZ-KIT Lite logo, and EZ-ICE are registered trademarks are registered trademarks of Analog Devices, Inc.

VisualDSP++, the VisualDSP++ logo, ICEPAC, and The DSP Collaborative are trademarks of Analog Devices, Inc.

Emlink ICE, the Emlink logo are trademarks of Embest Info & Tech Co., LTD.

All other brand and product names are trademarks or service marks of their respective owners.

#### **Regulatory Compliance**

The USB based adapter is designed to be used solely in a laboratory environment. The adapter is not intended to be used in any end products or as a portion of an end product. The adapter may cause interference to other electronic devices operating at close proximity. The adapter should not be used in or near any medical equipment or RF devices.

The Development Specialist Of Embedded System 1/8

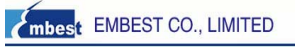

# **Emlink ICE for Blackfin** *Connections*

### **Q: How to connect the Emlink to my target board?**

A: Emlink has two sides, one is connected to PC through an USB port(Host), another is JTAG port to connect to your target board's JTAG port. Emlink can be power supplied via PC's USB port.

Because of the Emlink JTAG port is 20pins, 2.54mm female interface, it can be easy to plug it into the target's JTAG 20pins directly (notes that the JTAG signal should be designed following Emlink Signal described in the hardware documentation. Meanwhile, Emlink can also connect to JTAG 14pins, 2.54mm interface, which designed following ADI EE-68 used, in this instance, Emlink first to connect with a convert module (a tiny board), Pin1 to Pin1(red triangle):

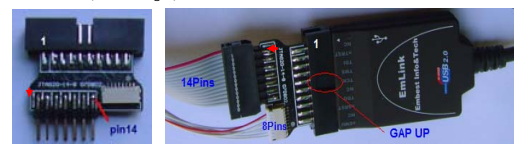

Figure 3.1 Emlink + JTAG20-14-8 convert module

### **Q: How to confirm the Emlink connection? Why errors appeared?**

A: Emlink does not support ADI VisualDSP++ 'ICE Test' function to test the ICE connection. Emlink will work normally in these circumstance:

*\* there is seem 'USB Serial Coverter A and B' under the 'General Bus Controller', while running the Device manager, or* 

*\* connect to the target through VDSP++ Session and no errors appeared.* 

Emlink for VisualDSP++ also gives two type of errors to test the connections(same as ICE TEST function):

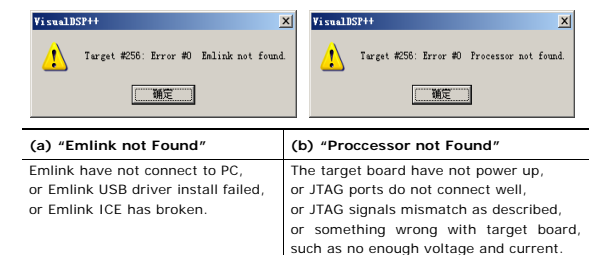

The Development Specialist Of Embedded System 3/8

mbest EMBEST CO., LIMITED

# **Emlink ICE for VDSP++** *Getting Started*

www.embedinfo.com/en

# **EMLINK-BH Features:**

- ♦ Compatible with ADI **VisualDSP++ 3.5/4.0/4.5/5.0** IDDE
- ♦ Supports Blackfin processors, **BF531/2/3/4/6/7** etc.
- ♦ Debugging with Halt, Step, Run, Breakpoint
- ♦ Supports Windows98/NT/2000 /XP host
- ♦ Support **USB 2.0** protocol
- ♦ Mini and smart size: 45x32x12mm, weight about 55g
- ♦ Power suply via USB port without power adapter
- ♦ JTAG port (20pins, FH2.54mm) for connecting target board
- ♦ Downloading and debugging speed up to **200KBytes/s (1.5Mbps)**
- ♦ Support to program on-board Flash.

## **Emlink ICE for Blackfin (Type: EMLINK-BH)**

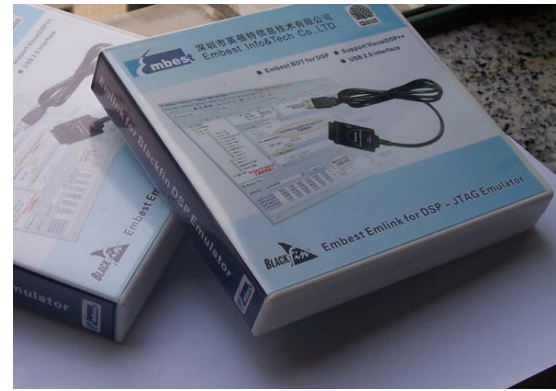

**Figure 2.1 Emlink ICE for Blackfin package box** *(full-scale picture)*

The Development Specialist Of Embedded System of

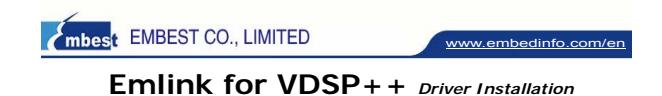

A webpage will be prompted out after input the Emlink CD to your CDROM (Enable Win-Autorun), then click to 'Install EmlinkforVDSP++' on the right side:

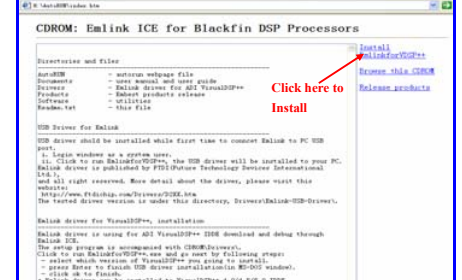

*\* If disable the Windows Autorun function, please find this file and click to run: 'AutoRUN\index.htm'.* 

*\* Any windows system cautions appeared while installing, please click OK.* 

Here click EmlinkforVDSP++.exe to run and settings as following:

1. Check which version of VisualDSP++ has installed on your Windows. Emlink driver setup file can detect any one or more version of VisualDSP++, the check box can be selected if any version of 4.5/4.0/5.0 being installed on your PC, otherwise it is a gray check box. (ADI VisualDSP++ should be authorized by ADI.)

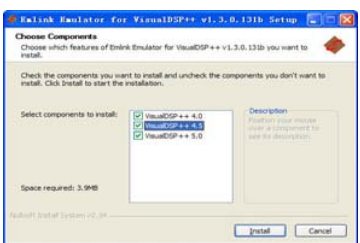

Figure 4.2 Choose which version of VisualDSP++ (one or more)

www.embedinfo.com/en

mbest EMBEST CO., LIMITED www.embedinfo.com/en

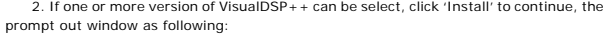

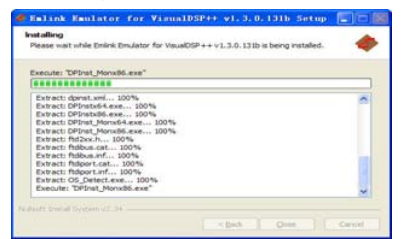

After a while, the Emlink USB driver should be installed to your windows, and display message such as: '…Process completed.', then press Enter to finish, show as figure 5.2(a). The setup program will go on to copy and install Emlink driver for VDSP++. If the last message gives out: 'Completed', installation has success and finish, show as figure 5.2(b).

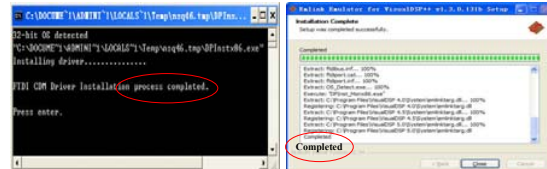

Figure 5.2 (a) press Enter to exit USB installation (b) install completed and all 100%

3. Create a new Session under VisualDSP++ 4.5/4.0/5 to check if the EmlinkforVDSP++.exe installed success or not. If the installation was correct, the reserved device 'Legacy target' **was available (can be selected)** as following.

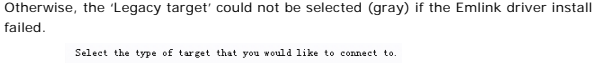

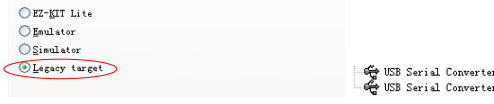

Figure 5.3 (a)Emlink target selection for VDSP++ Session (b)Emlink device NOTES: If the Emlink USB driver installed failed, the error '0x80004005' will be

www.embedinfo.com/en

appeared while connect Emlink to your target. Please check them like Figure 5.3.

The Development Specialist Of Embedded System 58

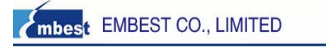

# **Emlink ICE for Blackfin** *Hardware description*

### Features: ♦ Compatible with ADI **VisualDSP++ 4.0/4.5/5.0** IDDE

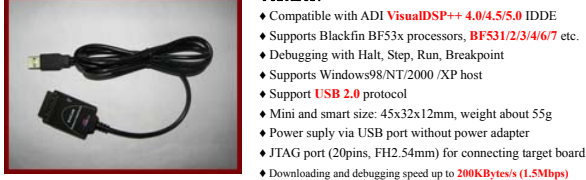

Embest Emlink ICE for Blackfin DSP

## **Hardware signals and ports**

Emlink has two sides, one is connected to PC through an USB port(Host), another is JTAG port to connect to your target board's JTAG port. Emlink can be power supplied via PC's USB port.

 $\blacklozenge$  Support to program on-board Flash

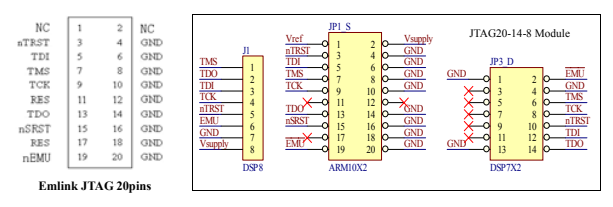

Figure 7.2 Emlink JTAG signal definition and connection

*NOTES for JTAG signal designed:* 

*- It is recommended to design your target board as 20pins, then Emlink can be plugged in directly.* 

*- If designed to other pins (only connect the active signals' pin), then user has to connect correct signal to Emlink JTAG port.* 

*- There is 10Kohm resistor pulled up inside Emlink nTRST pin, please do not pulled down with resistor this signal in board side (open or >10Kohm). - All signal 'GND' should be connect to target board ground, 0V.* 

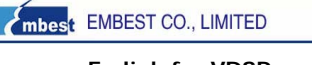

### **Emlink for VDSP++** *Screen Shots and FAQs*

www.embedinfo.com/en

**☼** Emlink driver for VisualDSP++ setup process is easy to understand: click EmlinkforVDSP++.exe to run, then the driver could be installed on the Windows system, the 'Legacy target' should be available to select.

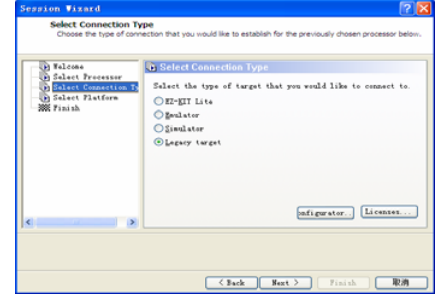

Figure 6.1 Emlink for VDSP++ Connection Type

**☼** Emlink ICE for Blackfin can use to debug BF531/2/3/4/6/7 target: debug source code in RAM or trace in Flash.

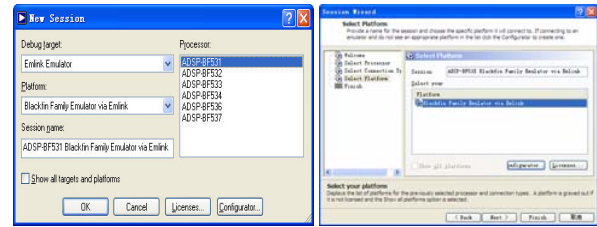

Figure 6.2 Session for BF53X + Emlink

**☼ NOTES: ADI VisualDSP++ 4.0/4.5/5.0 are the commercial products provide by ADI, customer should be authorized by ADI before using Emlink to debug your system.**

## The Development Specialist Of Embedded System 68

www.embedinfo.com/en

# mbest EMBEST CO., LIMITED

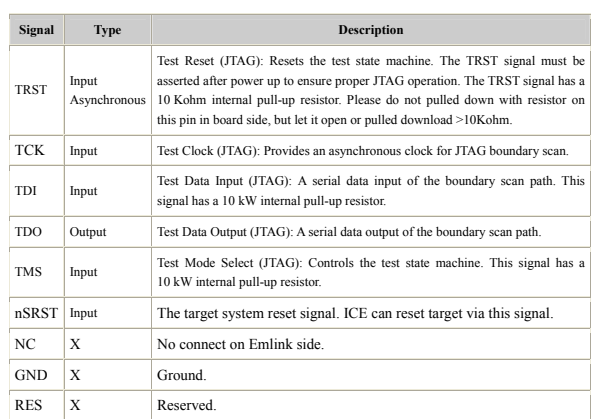

Refer to the IEEE 1149.1 JTAG specification for detailed information on the JTAG interface. This document assumes a working knowledge of the JTAG specification.

## **Power supply**

Emlink can be power supplied via PC USB, without any power adapter.

## **Emlink Connect Target**

Select the type of target that you would like to connect to  $\bigcirc$ EZ-KIT Lite  $O$  Emulator  $\overline{\bigcirc}$  Sinulator Legacy target ي USB Serial Converter A<br>سواس USB Serial Converter B

Figure 8.1 (a)Emlink target selection for VDSP++ Session (b)Emlink device NOTES: If the Emlink USB driver installed failed, the error '0x80004005' will be appeared while connect Emlink to your target. Please check and resolve by:

\* check if there is 'USB Serial Coverter A/B' device under the list. if there is ? or ! on them, please re-install EmlinkforVDSP++.exe again, and restart your windows once after finished the installation, until there is no '?' or '!' on them. And the correct status of these device show as figure 8.1(b).